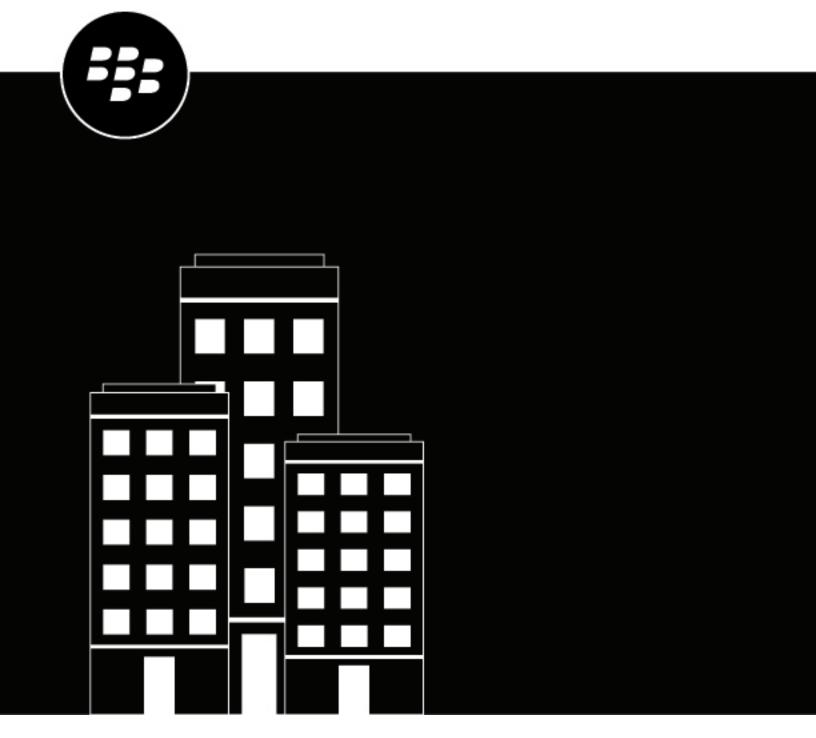

# **BlackBerry AtHoc**AtHoc Situation Response

# **Contents**

| What is AtHoc Situation Response?                          | 5  |
|------------------------------------------------------------|----|
| Key use cases                                              | 5  |
| Roles                                                      |    |
|                                                            | _  |
| Plan and Respond                                           |    |
| Plan states                                                |    |
| Enable AtHoc Situation Response in BlackBerry AtHoc        | 7  |
| Create a plan                                              |    |
| Review a plan                                              |    |
| Create a general change request                            |    |
| Request a change to a step                                 |    |
| Review plan change requests                                |    |
| View the list of reviewers                                 |    |
| Add or remove reviewers                                    | 10 |
| Mark a plan as reviewed                                    |    |
| Edit a Plan                                                |    |
| Add, edit, delete, or reorder steps                        |    |
| Approve a plan                                             |    |
| Manage plans in the Plan Manager                           |    |
| Search for a plan                                          |    |
| Create an incident                                         |    |
| Activate plan steps                                        |    |
| View plan progress                                         |    |
| Track the status of plan steps                             |    |
| Enable, disable, or end steps                              |    |
| Add steps to a plan                                        |    |
| View incidents in the Incident Manager                     |    |
| View a live incident                                       |    |
| View the activity log for an incident                      |    |
| Flag entries in the activity log as important              |    |
| Manually add a log entry                                   |    |
| Export the activity log                                    |    |
| View plan and incident entries in the operator audit trail | 18 |
| Collaborate                                                | 20 |
|                                                            |    |
| Enable Collaborate in BlackBerry AtHoc                     |    |
| Add a collaborationAdd participants to a collaboration     |    |
| · •                                                        |    |
| Manage collaboration messages                              |    |
| Add an attachment                                          |    |
| Send a message with high importance                        |    |
| View the delivery status of messages                       |    |
| Remove a participant<br>End a collaboration                |    |
| View collaborations in the Collaboration Manager           |    |
| view collaborations in the collaboration Manager           | Z3 |

| View archived collaborations  View collaboration entries in the operator audit trail |    |
|--------------------------------------------------------------------------------------|----|
| BlackBerry AtHoc Customer Support Portal                                             | 25 |
| Documentation feedback                                                               | 26 |
| Legal notice                                                                         | 27 |

# What is AtHoc Situation Response?

AtHoc® Situation Response provides a centralized approach to critical event management to properly plan, manage, and remediate crises and improve business continuity. AtHoc Situation Response provides the following benefits:

- Efficient plan management: Create and review plans before a crisis occurs.
- · Increased plan awareness: Engage with stakeholders through the plan review process.
- · Reduced time to respond: When a crisis occurs, create an incident from a predefined and approved plan.
- Single view for situation awareness: View the alerts, accountability events, and collaborations associated with an incident.
- Ease of regulatory compliance: Review and archiving functions provide a trackable process.

## **Key use cases**

- Planning and predictive readiness: Plan for incidents and risks.
- Incident and disaster response: Respond within and across organizations.
- Situational awareness: View context-rich information.
- · Mission orchestration: Secure special events and execute mission-oriented tasks.
- Secure information sharing: Share real-time peer-to-peer and group collaborations, files, and audio.
- · Audit and continuous learning: Audit and learn from past responses.

## **Roles**

Operators with the following AtHoc Situation Response roles can perform the listed tasks in the BlackBerry AtHoc management system and mobile app.

Note: Enterprise Administrators and Organization Administrators can also perform any of the following tasks.

#### Plan Manager

- Create a new plan
- Edit a plan
- Delete a plan
- Duplicate a plan
- Disable a plan
- · Enable a plan
- Approve a plan
- View active plans
- · Create an incident
- Edit an incident
- Publish an incident
- · View activity
- Export activity log
- Add new entry in activity log
- · Activate plan steps
- · Start a collaboration
- View and participate in collaborations

- · End a collaboration
- Export ended collaborations

#### Plan Incident Manager

- View plans in read-only mode
- · Create an incident
- Edit a draft incident
- End an incident
- Publish an incident
- View activity
- · Export activity log
- · Add new entry in activity log
- · Export an incident
- · Activate plan steps
- Start a Collaboration
- View and participate in collaborations
- End a collaboration
- · Export ended collaborations

#### **Collaboration Manager**

- · Start a collaboration
- · View and participate in collaborations
- End a collaboration
- Export ended collaborations

# **Plan and Respond**

Before a crisis, use AtHoc Situation Response to create plans, assign reviewers to plans, and send plans through the review process. During a crisis, create an incident based on your previously reviewed plan. You can also make adjustments to a plan during an incident to respond to events as they occur.

#### Plan states

This section describes the four states of a plan.

- Draft: The plan has been saved, but is not yet approved.
- · Active: The plan has been approved and can be used to create an incident.
- **Disabled**: The plan cannot be used to create an incident. Any plan that is in the active state can be disabled. You can enable a disabled plan.
- Archived: Any plan that is in the active state can be archived. When a plan is archived, it becomes read-only
  and cannot be reenabled.

## **Enable AtHoc Situation Response in BlackBerry AtHoc**

- 1. Log in to the BlackBerry AtHoc management system as a System Administrator.
- 2. Click .
- 3. In the System Setup section, click Feature Enablement.
- 4. On the Feature Enablement screen, click the IsSituationResponseSupported row.
- 5. On the Edit Feature Enablement window, from the Enabled list, select True.
- 6. Click Save.
- 7. On the Feature Enablement screen, click the IsCollaborationSupported row.
- 8. On the Edit Feature Enablement window, from the Enabled list, select True.
- **9.** Optionally, to enable adding attachment steps in plans, in the **Feature Enablement** screen, click the **IsAttachmentsSupported** row.

10.On the Edit Feature Enablement window, from the Enabled list, select True.

11.Click Save.

AtHoc Situation Response is enabled.

**Note:** You may need to log out of the BlackBerry AtHoc management system and log back in to see the Plan and Collaborate tabs in the navigation bar.

## Create a plan

**Tip:** To create a new plan from an existing plan, see Manage plans in the Plan Manager.

#### Before you begin:

- AtHoc Situation Response must be enabled. See Enable Situation Response in BlackBerry AtHoc.
- · You must be an Enterprise Administrator, Organization Administrator, or Plan Manager to create a new plan.
- Create any alert and event templates that you want to use in the plan.

- 1. Log in to the BlackBerry AtHoc management system as a Plan Manager, Organization Administrator, or Enterprise Administrator.
- 2. Do one of the following:
  - In the navigation bar, click Plan > New Plan.
  - In the navigation bar, click Plan > Plan Manager > New.
- 3. On the New Plan page, in the Summary section, select a Category from the list.
- 4. In the Summary section, enter a plan name.
- **5.** Optionally, enter a description. The maximum number of characters is 200.
- **6.** In the **Expected Duration** section, select the number of days, hours, and minutes.
- 7. Optionally, in the **Location** section, click **Add** to include a location for the plan.
  - a) On the Full Map screen, select a predefined location or create a custom location.
  - b) Click Apply.

**Note:** The map appears as a read-only map on the plan summary. This map cannot be used for targeting alerts or events.

- 8. Optionally, in the Reviewers section, click Add Reviewers to add additional reviewers.
  - a) On the **Add Reviewers** screen, select available reviewers.
  - b) Click Apply.

Any operator in the organization can be added as a plan reviewer. External operators cannot be added as plan reviewers.

- **9.** Optionally, click **Set Approver** to change the default plan approver. The Plan Manager who creates the plan is the plan approver by default.
  - a) On the Choose Approver window, select a plan approver. Only Plan Managers, Enterprise Administrators, and Organization Administrators and who have not been added as a plan reviewer can be selected as the plan approver.
  - b) Click Apply.
- 10.In the Steps section, select a plan type from the Select Type list. Select from the following step types:
  - **Create Alert**: Select an alert template from the pull-down list that appears. Only alert templates that are ready to publish appear in the list.
  - Create Attachment: Add up to 5 attachments totaling up to 1 MB. Click View/Add Attachments. In the
    View/Add Attachments window, drag files or click Browse and then browse to and select the files you want
    to add and then click Apply.
  - Create Collaboration: Click Set Users & Groups. In the Set Users & Groups window, select the Users
    or Groups tab, select the users or distribution lists you want to include in the collaboration, and then
    click Apply. Only users who have registered on the BlackBerry AtHoc mobile app can be added to the
    collaboration.
  - Create Event: Select an accountability event template from the pull-down list that appears. Only event templates that are ready to publish appear in the list.
  - Free Text: Enter a maximum of 4000 characters of text.
- **11.**Optionally, for alert and event steps, click **Preview** to open a window that displays the details of the selected alert or event template.
- **12.**Optionally, for collaboration steps, click **Preview** to open a dialog that displays the users and groups who have been invited to join the collaboration.
- 13.In the **Steps** section, enter a **Step Name**.

For alert and event type steps, when you select the template, the Step Name field is automatically populated with the name of the template. You can edit this field.

14. Optionally, enter a step description. The maximum number of characters is 200.

#### 15.Click Save.

The plan is created and can be viewed and edited in the Plan Manager. The plan has a draft status and cannot be used to create an incident until the plan has been reviewed and approved.

## Review a plan

After a Plan Manager creates a plan, assigns reviewers and an approver, the plan is ready to begin the review process. When the plan owner assigns a reviewer to a plan, a **Plan(s)** to **Review** link appears on the BlackBerry AtHoc home page for that reviewer. The plan reviewers review each step in the plan and can create change requests for the plan or for specific steps in the plan. A ← appears beside the name of the reviewer on the plan summary screen in the **Reviewers** section to indicate that the reviewer has submitted a change request for the plan.

When a reviewer creates a change request, the plan owner can access the plan summary page and choose to acknowledge or reject the request. When the plan owner acknowledges or rejects all change requests, the plan reviewers can mark the plan as reviewed. When all reviewers have marked the plan as reviewed, the plan appears in the **Plans waiting for me** list of the plan approver.

**Note:** If the plan owner edits the plan when it is in draft state, the review process resets and the plan reviewers must mark the plan as reviewed again before the plan can be approved.

When the plan is approved, it moves to the active state and can be used to create incidents.

If you have been added as a reviewer for a plan, access the plans you need to review from the Plan Manager or from the **Plan(s) to Review** link on the BlackBerry AtHoc home page. When you review the plan, you can request a general change for the plan or for a specific step in the plan.

**Tip:** You can see if you have plans that require your review or approval on the BlackBerry AtHoc home page in the right pane below the system status. Click the **Plan(s) to Review** link to go directly to the plans waiting for your review or approval in the Plan Manager.

- 1. Log in to the BlackBerry AtHoc management system as a Plan Manager.
- 2. Click Plan > Plan Manager.
- 3. On the Plans page, click All Plans > Show plans waiting on me.
- **4.** Click the plan you want to review.
- 5. Review each step in the plan.

**Tip:** For alert and event steps, click to expand the details of the step and then click the name of the template to preview the template content. For collaborate steps, click the link to view the users and groups who were invited to the collaboration.

- 6. Optionally, Create a general change request.
- 7. Optionally, Request a change to a step.

Your change requests are added to the **Change Requests** section. When the plan owner reviews and accepts or rejects your change requests, you can Mark a plan as reviewed.

#### Create a general change request

- 1. On the Plan page, click General Change Request.
- 2. On the Create Change Request dialog, enter your change in the Comment field.
- 3. Click Create.

Your general change request is added to the **Change Requests** section. A ← appears beside your name in the **Reviewers** section to indicate that you have an open change request for the plan. When the plan owner acknowledges or rejects your change requests, the ← is removed.

#### Request a change to a step

- 1. On the **Plan** page, click beside the step you are requesting a change for.
- 2. On the Create Change Request dialog, enter your change in the Comment field.
- 3. Click Create.

Your step change request is added to the **Change Requests** section. A ← appears beside your name in the **Reviewers** section to indicate that you have an open change request for the plan. When the plan approver acknowledges or rejects your change request, the ← is removed.

#### Review plan change requests

If you are a plan owner, you can review and acknowledge or reject all change requests for a plan.

- 1. On the **Plan Manager** page, click the plan you want to review.
- 2. On the plan summary page, view the Change Requests section.
  - If there are open change requests, a number appears beside the **Change Requests** section title. Click the number to display only the open change requests. Each change request includes the title of the step, the text of the change request, the reviewer who opened the change request, and a date and timestamp for when the change request was submitted.
- 3. Optionally, to filter the change requests list to display only general change requests, click 6.
- **4.** Optionally, to filter the change requests list to display only change requests for a specific step, click <sup>■</sup> in that step.
- 5. Click Edit.
- **6.** In the **Change Requests** section, review the content of the change request.
- 7. Click of to acknowledge the change request, or to reject it.

Acknowledged change requests display a . Rejected change requests display a . When all change requests for a plan are accepted or rejected and the plan approver approves the plan, the plan moves to the active state and can be used to create incidents.

#### View the list of reviewers

- **1.** Log in to the BlackBerry AtHoc management system as Plan Manager, Organization Administrator, or Enterprise Administrator.
- 2. Click Plan > Plan Manager.
- 3. On the **Plans** page, click the plan you want to review.
- **4.** On the plan details page, view the reviewers in the **Reviewers** section.

A  $\leftarrow$  appears beside the name of any reviewer who has an open change request for the plan. A  $\checkmark$  appears beside name of any reviewer who has marked the plan as reviewed.

#### Add or remove reviewers

A plan owner can add or remove reviewers from plans that are in a draft state.

1. Log in to the BlackBerry AtHoc management system as a Plan Manager, Organization Administrator, or Enterprise Administrator.

- 2. Click Plan > Plan Manager.
- 3. On the Plans page, click the plan that you want to modify.
- 4. On the plan details page, click Edit.
- **5.** In the **Reviewers** section, do one of the following:
  - Click Add Reviewers to add additional reviewers.
  - Click beside the name of a reviewer to remove them.
- 6. Optionally, in the **Reviewers** section, click beside a reviewer to remove them from the plan.
- 7. Click Save.

#### Mark a plan as reviewed

When the plan owner accepts or rejects all change requests associated with a plan, the plan reviewers can then submit additional change requests or mark the plan as reviewed.

- 1. Log in to the BlackBerry AtHoc management system as a Plan Manager, Organization Administrator, or Enterprise Administrator.
- 2. Click Plan > Plan Manager.

You can also click the **Plan(s) to Review** link on the BlackBerry AtHoc home page to access plans that are waiting for your review.

- 3. On the **Plans** page, click the plan you want to mark as reviewed.
- 4. On the Plan Summary page, click Mark as Reviewed.

## **Edit a Plan**

A plan owner can edit a plan that is in draft state. If the plan owner edits the plan after reviewers have marked the plan as reviewed, the review process resets and the plan reviewers must mark the plan as reviewed before the plan can be approved.

- 1. Log in to the BlackBerry AtHoc management system as a Plan Manager, Organization Administrator, or Enterprise Administrator.
- 2. Click Plan > Plan Manager.
- **3.** Click the plan you want to edit.
- 4. On the Plan Summary page, click Edit.

The following sections can be edited:

- Category
- Name
- Description
- · Expected Duration
- Location

The following actions can be performed:

- · Add or remove reviewers
- Add, edit, delete, or reorder steps
- 5. Click Save.

#### Add, edit, delete, or reorder steps

Plans that are in draft state can be edited and the plan owner can add, edit, delete, or reorder the steps in the plan.

- 1. Log in to the BlackBerry AtHoc management system as a Plan Manager, Organization Administrator, or Enterprise Administrator.
- 2. Click Plan > Plan Manager.
- 3. Click the plan that you want to edit.
- 4. On the plan details page, click Edit.
- **5.** In the **Steps** section, do any of the following:
  - · Click Add Steps to add a step.
  - Click beside a step to remove it.
  - Click and drag beside a step to move the step to a new position in the plan.
  - · Click to edit the title, description, or type for a step.
- 6. Click Save.

## Approve a plan

When all reviewers for a plan mark the plan as reviewed, the plan is ready to be approved and moved to the active state.

- 1. Log in to the BlackBerry AtHoc management system as a Plan Manager, Organization Administrator, or Enterprise Administrator.
- 2. Click Plan > Plan Manager.
  - You can also click the **Plan(s) to Approve** link on the BlackBerry AtHoc home page to access plans that are waiting for your approval.
- 3. On the **Plans** page, click the plan that you want to approve.
- 4. On the plan details page, click Approve.

Your approval is saved. If all reviewers mark the plan as approved, the plan is moved to the active state and can be used to create incidents.

## Manage plans in the Plan Manager

Use the Plan Manager screen to create new plans, and to delete, duplicate, archive, disable, or enable existing plans.

- 1. Log in to the BlackBerry AtHoc management system as a Plan Manager, Organization Administrator, or Enterprise Administrator.
- 2. Click Plan > Plan Manager.
- Optionally, click All Plans and select Show plans created by me or Show plans waiting on me to filter the list of plans.
- **4.** Optionally, click **New** to create a new plan. For details, see Create a plan.
- 5. Optionally, select one more plans and click **More Actions** to complete any of the following actions:
  - Delete: Draft and archived plans can be deleted. Active plans cannot be deleted.
  - Duplicate: Only one plan can be duplicated at a time. Draft, active, and archived plans can be
    duplicated. When a plan is duplicated, all details from the original plan are duplicated. The duplicate plan is
    created in the draft state.
  - Archive: Only active plans can be archived. When an plan is archived, it cannot be re-enabled and incidents
    cannot be created using it.
  - Disable: Only active plans can be disabled.

• Enable: Only disabled plans can be enabled.

## Search for a plan

- 1. Log in to the BlackBerry AtHoc management system as a Plan Manager, Organization Administrator, or Enterprise Administrator.
- 2. Click Plan > Plan Manager.
- 3. Optionally, click All Plans and select Show plans created by me or Show plans waiting on me.
- 4. On the Plans page, enter a plan name in the Search by Title field and click Q.

#### Create an incident

Plans that are in an active state can be used to create an incident.

- **1.** Log in to the BlackBerry AtHoc management system as a Plan Manager, Plan Incident Manager, Organization Administrator, or Enterprise Administrator.
- 2. Click Plan > Incident Manager.
- 3. On the Incidents page, click New Incident.
- **4.** On the **New Incident** page, select an active plan from the **Plan** list. The Title field automatically populates with the name of the plan. This field is editable. You can enter a title that is between 3 and 100 characters.
- 5. Optionally, in the **Description** field, enter a description. The maximum length is 200 characters.
- 6. In the **Expected Duration** section, select the number of days, hours, and minutes.
- 7. Optionally, click and drag to change the order of steps.
- **8.** Optionally, for alert and event steps, click **Preview** to open a window that displays the details of the selected alert or event template.
- **9.** Optionally, for collaboration steps, click **Preview** to open a dialog that displays the users and groups who have been invited to join the collaboration.
- 10. Optionally, add steps to the plan.
- 11.Click Review and Create.
- 12.On the Review and Create page, review the content.
- 13. Optionally, on the **Review and Create** page, for alert and event steps, click to expand the details of the step and then click the name of the template to preview the template content. For collaborate steps, click the link to view the users and groups who were invited to the collaboration.

#### 14.Click Create.

The incident is live and is added to the incident manager. Plan Incident Managers, Plan Managers, Organization Administrators and Enterprise Administrators can now Activate plan steps, View plan progress, Track the status of plan steps, Enable, disable, or end steps, or Add steps to a plan.

#### Activate plan steps

- 1. Log in to the BlackBerry AtHoc management system as a Plan Incident Manager, Plan Manager, Organization Administrator, or Enterprise Administrator.
- 2. Click Plan > Incident Manager.
- 3. On the Incidents page, optionally, select Live Incidents to filter the list of incidents.
- 4. Select the plan incident you want to activate the steps for.

- 5. On the incident details page, optionally, for alert and event steps, click ▶ to expand the details of the step and then click the name of the template to preview the template content. For collaborate steps, click the link to view the users and groups who were invited to the collaboration.
- **6.** Do one of the following:
  - For Event or Collaboration steps, click Run.
  - · For Alert steps:
    - a. Click Edit/Publish.
    - b. On the alert details page, modify any section as needed.
    - c. Click Review and Publish.
    - d. On the Review and Publish screen, click Publish.
    - e. Click Close to return to the incident details page.

The **Completion** bar in the **Progress** section updates as each step is activated. The **Pace** section displays the difference between the expected duration of the plan measured against the actual duration. The **At A Glance** section display details about each step that has been activated and run. Click the link next to an alert or event step to view more details in the BlackBerry AtHoc management system. Click the link next to a collaborate step to open the collaboration in a new tab on your browser.

#### View plan progress

- 1. Log in to the BlackBerry AtHoc management system as a Plan Incident Manager, Plan Manager, Organization Administrator, or Enterprise Administrator.
- 2. Click Plan > Incident Manager.
- 3. Optionally, select Live Incidents to filter the list of incidents.
- **4.** Select the incident you want to view the progress for.
- **5.** On the incident details page, see the **Completion** bar in the **Progress** section.
- **6.** Optionally, view the difference between the expected and actual duration of the plan in the **Pace** section.
- 7. Optionally, view the details about each step that has been activated and run in the **At A Glance** section. Click the link next to an alert or event step to view more details.

#### Track the status of plan steps

- **1.** Log in to the BlackBerry AtHoc management system as a Plan Incident Manager, Plan Manager, Organization Administrator, or Enterprise Administrator.
- 2. Click Plan > Incident Manager.
- 3. Optionally, select **Live Incidents** to filter the list of incidents.
- **4.** Select the incident that you want to track the status of steps for.
- 5. On the **All Incidents** > *incident-name* screen, see the **At a Glance** section. This section lists the type, title, time of creation, and current status for each step in the incident. You can click the link next to an alert or event step to view more details in the BlackBerry AtHoc management system. You can click the link next to a collaborate step to open the collaboration in a new tab on your browser.

#### Enable, disable, or end steps

When an incident is live, the Plan Manager can enable, end, and disable steps in the plan. All steps are enabled by default.

**Note:** No actions can be performed on Free Text steps.

1. Log in to the BlackBerry AtHoc management system as a Plan Manager, Organization Administrator, or Enterprise Administrator.

- 2. Click Plan > Incident Manager.
- 3. Optionally, select Live Incidents to filter the list of incidents.
- 4. Select the incident that you want to enable or disable steps for.
- 5. On the incident details page, click , , or End for each step.

  Disabled steps cannot be activated. Disabled steps can be enabled. Enabled steps can be activated. Activated steps can be ended.

#### Add steps to a plan

When an incident is in a draft state, additional steps can be added to it before it is published. To add steps to a live incident, see Add steps.

- Log in to the BlackBerry AtHoc management system as a Plan Manager, Organization Administrator, or Enterprise Administrator.
- 2. Click Plan > Incident Manager.
- **3.** Select the incident that you want to add steps to.
- 4. In the Steps section, click Add Step.
- 5. Optionally, click and drag the step to a different position in the incident.
- 6. Do one of the following:
  - Click Save Draft.
  - Click Review and Create.

## View incidents in the Incident Manager

- 1. Log in to the BlackBerry AtHoc management system as a Plan Incident Manager, Plan Manager, Organization Administrator, or Enterprise Administrator.
- 2. Click Plan > Incident Manager.
- 3. Optionally, click All Incidents and select any of the following options to filter the list of incidents:
  - · Draft Incidents
  - · Live Incidents
  - · Ended Incidents
- **4.** Click any incident to open the incident details page.

#### View a live incident

- 1. Log in to the BlackBerry AtHoc management system as a Plan Incident Manager, Plan Manager, Organization Administrator, or Enterprise Administrator.
- 2. Click Plan > Incident Manager.
- 3. Click All Incidents > Live Incidents.
- **4.** Click any incident to open the incident details page.
- **5.** Optionally, for any alert or event step, expand the step and click the template link to preview the template content. For collaborate steps, click the link to view the users and groups who were invited to the collaboration.

#### Add steps

You can add steps to an incident when it is live. To add steps to a draft incident, see Add steps to a plan.

- 1. Log in to the BlackBerry AtHoc management system as a Plan Manager, Organization Administrator, or Enterprise Administrator.
- 2. Click Plan > Incident Manager.
- 3. Optionally, select **Live Incidents** to filter the list of incidents.
- 4. Select the incident that you want to add steps to.
- 5. On the incident details page, click Add Step and select one of the following step types:
  - Alert
  - Attachment
  - Collaboration
  - Event
  - · Free Text
- 6. On the Add Step window, do one of the following:
  - For an **Alert** step, select an alert template from the list. Only alert templates that are ready to publish appear in the list. Click **Preview** to open a window that displays the details of the selected template.
  - For an **Event** step, select an event template from the list. Only event templates that are ready to publish appear in the list. Click **Preview** to open a window that displays the details of the selected template.
  - For an Attachment step, click View/Add Attachments. On the View/Add Attachments window, drag files
    or click Browse and then browse to and select the files you want to add. You can add up to 5 attachments
    totaling up to 1 MB. Click Apply.
  - For a Collaboration step, click Set Users & Groups. On the Set Users & Groups window, select the Users
    or Groups tab. Select the users or distribution lists you want to include in the collaboration, and then
    click Apply. Only users who have registered on the BlackBerry AtHoc mobile app or operators who have
    registered on the Collaboration page in the BlackBerry AtHoc management system can be added to the
    collaboration.
  - For a Free Text step, in the Free text instructions field, enter a maximum of 4000 characters of text.
- 7. On the **Add Step** window, enter a step name. For alert and event steps, the **Step Name** field is automatically populated with the name of the selected template. You can edit this field.
- 8. Optionally, enter a step description. The maximum number of characters is 200.
- 9. Click Add.

The step is added to the live incident and can be activated.

#### View the status of all steps

You can view the status of all steps for a live incident from the incident manager.

- 1. Log in to the BlackBerry AtHoc management system as a Plan Incident Manager, Plan Manager, Organization Administrator, or Enterprise Administrator.
- 2. Click Plan > Incident Manager.
- 3. Optionally, from the All Incidents list, select Live Incidents to filter the list of incidents.
- **4.** Select the incident that you want to view the status of the steps for.
- **5.** Optionally, on the incident details page, view the status of each step below the **Summary** section. Steps in the incident that have been activated and completed display a **Completed** status. Enabled steps display a **Completed**. Disabled steps display a **Completed**.
- **6.** Optionally, view the overall status of all steps in the incident in the **Progress** section. The **Completion** bar indicates the percentage of steps that have been completed in the incident. The **Progress** section also displays when the incident was started and if any steps are disabled.
- 7. Optionally, view the difference between the actual and expected duration of the incident in the **Pace** section.

8. Optionally, view details about the status of each step in the At a Glance section. The At a Glance section updates automatically every 30 seconds. This section lists the type, title, time of creation, and current status for each step in the incident. You can click the link next to an alert or event step to view more details in the BlackBerry AtHoc management system. You can click the link next to a collaborate step to open the collaboration in a new tab on your browser.

#### **Enable or disable steps**

When an incident is live, you can enable or disable specific steps within it. Steps in an incident are enabled by default.

Note: You cannot enable or disable Free Text steps.

- 1. Log in to the BlackBerry AtHoc management system as a Plan Manager, Organization Administrator, or Enterprise Administrator.
- 2. Click Plan > Incident Manager.
- 3. Optionally, from the All Incidents list, select Live Incidents to filter the list of incidents.
- 4. Select the incident that you want to enable or disable the steps for.
- 5. Optionally, click O or I in the step details section.

## View the activity log for an incident

The activity log for an incident displays all actions associated with the incident, including when the incident was started and ended and when steps are enabled, disabled, added, run, or ended. You can add entries to the activity log, flag entries as important, and export the activity log. You cannot edit activity log entries.

- 1. Log in to the BlackBerry AtHoc management system as a Plan Manager, Organization Administrator, or Enterprise Administrator.
- 2. Click Plan > Incident Manager.
- 3. On the **Incidents** page, click the incident that you want to view the activity log for.
- **4.** On the incident details page, click **Activity Log**. The activity log for the incident opens and displays information about when the incident was created and when each step was added, run, enabled, disabled, or ended, including the date and time.
- **5.** Optionally, for an alert step, click the **Alert ID**: alert-id link to open the alert details page.

#### Flag entries in the activity log as important

- 1. Log in to the BlackBerry AtHoc management system as a Plan Incident Manager, Plan Manager, Organization Administrator, or Enterprise Administrator.
- 2. Click Plan > Incident Manager.
- 3. On the **Incidents** page, click the incident that you want to view the activity log for.
- 4. On the incident details page, click Activity Log.
- 5. On the **Activity Log** page, click .

The activity log entry appears with a \* above the timestamp in the right column.

#### Manually add a log entry

- **1.** Log in to the BlackBerry AtHoc management system as a Plan Incident Manager, Plan Manager, Organization Administrator, or Enterprise Administrator.
- 2. Click Plan > Incident Manager.

- 3. On the Incidents page, click the incident that you want to view the activity log for.
- 4. On the incident details page, click Activity Log.
- 5. On the Activity Log page, click New Entry.
- On the New Activity Log Entry window, in the Title field, enter a title. The maximum number of characters allowed is 100.
- 7. On the **New Activity Log Entry** window, in the **Body** field, enter a description. The maximum number of characters allowed is 200.
- 8. Click Submit.

The new entry is added to the activity log of the incident.

#### Export the activity log

You can export the activity log for an incident to a .csv or .pdf file.

- 1. Log in to the BlackBerry AtHoc management system as a Plan Incident Manager, Plan Manager, Organization Administrator, or Enterprise Administrator.
- 2. Click Plan > Incident Manager.
- 3. On the Incidents page, click the incident that you want to export the activity log for.
- 4. On the incident details page, click Activity Log.
- 5. On the Activity Log page, click More Actions > Export to PDF or Export to CSV.

A .csv or .pdf file downloads to your local computer.

## View plan and incident entries in the operator audit trail

The following plan and incident actions are logged in the operator audit trail:

- A plan is added
- A plan is updated
- A plan is duplicated
- · A plan is activated
- A plan is deleted
- A plan is enabled
- A plan is disabled
- · A plan is archived
- A change request is submitted for a plan or plan step
- · A change request is approved
- A change request is rejected
- A plan is marked as reviewed
- A plan is approved
- The activity log for an incident is exported to a .csv or .pdf file
- 1. Log in to the BlackBerry AtHoc management system as an Alert Manager, Advanced Alert Manager, Enterprise Administrator, Organization Administrator, or System Administrator.
- 2. In the navigation bar, click ...
- 3. In the System Setup section, click Operator Audit Trail.
- 4. Optionally, do any of the following to filter the audit trail results on the Operator Audit Trailpage:
  - Select a date range from the To and From fields.
  - Enter an operator name or ID in the Operator field.

- · Select Collaboration, Incident, or Plan from the Entity list.
- Select the Search by Specific Action(s) option and then select actions from the Action(s) list.

For more information, see "View the operator audit trail report" in the BlackBerry AtHoc System Settings and Configuration.

## **Collaborate**

BlackBerry AtHoc Collaborate provides a real-time chat-based collaboration session that can be associated with plans and incidents. Collaborate facilitates cross-organization collaboration through the BlackBerry AtHoc management system and the BlackBerry AtHoc mobile app.

Collaboration managers can create, edit, end, archive, and export archived collaborations. Collaboration managers can participate in multiple collaborations at the same time.

Note: Collaborate is not supported in Internet Explorer.

## **Enable Collaborate in BlackBerry AtHoc**

- 1. Log in to the BlackBerry AtHoc management system as a System Administrator.
- 2. Click ...
- 3. In the System Setup section, click Feature Enablement.
- 4. On the Feature Enablement screen, click the IsCollaborationSupported row.
- 5. On the Edit Feature Enablement window, from the Enabled list, select True.
- 6. Click Save.

BlackBerry AtHoc Collaborate is enabled.

**Note:** You may need to log out of the BlackBerry AtHoc management system and log back in to see the Collaborate tab in the navigation bar.

## Add a collaboration

- 1. Log in to the BlackBerry AtHoc management system as a Collaboration Manager, Organization Administrator, or Enterprise Administrator.
- 2. In the navigation bar, click Collaborate > Collaborate.
- 3. On the Collaboration screen, click Add Collaboration.
- 4. In the Collaboration Name field, enter a name.
- 5. Click "...
- 6. On the add users window, select users and groups to add to the collaboration.
  Any operators or users who have registered for Collaborate from the Collaborate menu on the BlackBerry AtHoc mobile app can be added.
- 7. Click Add.
- 8. Enter your first message in the **Start typing...** field and press **Enter** or click > to start the collaboration.

The collaboration appears in the left pane of the Collaboration window with a live status.

Operators and users who are added to the collaboration and have registered for Collaborate using the BlackBerry AtHoc mobile app receive a notification from BlackBerry AtHoc. Clicking the notification launches the collaboration on the BlackBerry AtHoc mobile app.

## Add participants to a collaboration

You can add up to 50 participants to a live collaboration.

**Before you begin:** You must be a Collaboration Manager, Organization Administrator, or Enterprise Administrator, and must be registered for Collaborate on the BlackBerry AtHoc mobile app to join a collaboration.

- 1. Log in to the BlackBerry AtHoc management system as a Collaboration Manager, Organization Administrator, or Enterprise Administrator.
- 2. In the navigation bar, click Collaborate > Collaborate.
- 3. On the Collaboration screen, select a live collaboration in the left pane.
- 4. In the right pane, click ...
- 5. On the add users window, select users and groups to add to the collaboration.
- 6. Click Add.

The participant is added to the collaboration and can send messages. The participant that you add can view all messages for the collaboration.

**Note:** Once a user is added to a collaboration, if they are later disabled or deleted in the BlackBerry AtHoc management system, they must be manually removed from the collaboration.

## Manage collaboration messages

You can edit, retract, delete, or quote sent messages in a live collaboration.

- 1. Open the collaboration from the BlackBerry AtHoc management system or the BlackBerry AtHoc mobile app.
- 2. In the right pane, click > Edit beside the message you want to edit. You can also quote, retract, or delete messages.
- 3. In the **Editing** field, update the message and click >.
- A / appears beside the edited message.

## Add an attachment

Collaboration participants can add text messages, files, pictures, and videos as attachments to collaboration messages. The maximum file size of an attachment is 10 MB.

- 1. Open the collaboration from the BlackBerry AtHoc management system or the BlackBerry AtHoc mobile app.
- 2. In the right pane, click \(\D\).
- Browse to the location of the file on your local system and click Open.The file name and size are displayed above the Enter a message. field.
- 4. Optionally, click ® to remove the attachment.
- 5. Click the **Enter a message**. field and press **Enter** or click > to send the attachment as a message. You can also add text to the message before sending it.

Collaboration participants can view the attachment in the message or click to download it.

**Tip:** Click ! > **View attachments** to filter the messages to display only attachments.

## Send a message with high importance

- 1. Open the collaboration from the BlackBerry AtHoc management system or the BlackBerry AtHoc mobile app.
- 2. In the right pane, click .
- 3. Enter your message in the Enter a message. field and press Enter or click >.
  - A III appears beside the sent message.
- 4. Optionally, click 0 to turn off sending messages with high importance.

## View the delivery status of messages

In a live collaboration, the following icons beside each message you send indicate the status of that message:

- Sent
- Delivered to all participants
- @: Read by at least one participant
- @: Read by all participants

Click the status icon beside a message to open the **Message Delivery Status** window to see the delivery status for each collaboration participant.

## Remove a participant

You must be a Collaboration Manager, Organization Administrator, or Enterprise Administrator in the collaboration to remove participants from the collaboration.

- 1. Log in to the BlackBerry AtHoc management system as a Collaboration Manager, Organization Administrator, or Enterprise Administrator.
- 2. In the navigation bar, click Collaborate > Collaborate.
- 3. On the Collaboration page, click a collaboration in the left pane to open it in the right pane.
- 4. Click participants.
- 5. Beside the name of the participant that you want to remove, click > Remove Collaboration Participant.

The participant is removed from the collaboration.

## **End a collaboration**

You can end any collaboration that you are an owner or administrator for.

- 1. Log in to the BlackBerry AtHoc management system as a Collaboration Manager, Organization Administrator, or Enterprise Administrator.
- 2. In the navigation bar, click Collaborate > Collaborate.
- 3. On the Collaboration page, click a collaboration in the left pane to open it in the right pane.
- 4. Click > End Collaboration.

The collaboration ends and becomes read-only and no additional messages can be sent. The collaboration is archived automatically. The archived collaboration is no longer visible in the Collaboration Manager. To view an archived collaboration, see View archived collaborations.

# **View collaborations in the Collaboration Manager**

All live collaborations appear in the Collaboration Manager in the left pane. Collaborations that have unread messages appear in bold. Collaborations that have been ended are archived and do not appear in the Collaboration Manager.

To view an archived collaboration, see View archived collaborations.

- 1. Log in to the BlackBerry AtHoc management system as a Collaboration Manager, Organization Administrator, or Enterprise Administrator.
- 2. In the navigation bar, click Collaborate > Collaborate.
- 3. On the Collaboration page, click a collaboration in the left pane to open it in the right pane.
- **4.** Optionally, in a collaboration, click **participants** to view details about the collaboration participants.
  - A beside a participant name indicates that the participant is a Collaboration Manager and is the administrator for the current collaboration. A beside a participant name indicates that the participant is a Collaboration Manager, but is not the administrator for the current collaboration.

#### View archived collaborations

When a Collaboration Manager ends a collaboration, it is automatically archived.

- 1. Log in to the BlackBerry AtHoc management system as a Collaboration Manager, Organization Administrator, or Enterprise Administrator.
- 2. In the navigation bar, click **Collaborate** > **Ended**.
- On the Ended Collaborations page, click a collaboration in the left pane to open its details, including all messages, in the right pane.
- **4.** Optionally, click : > **Download attachment** to download a < *collaboration-name* > .zip file that contains the attachments sent during the collaboration.

## View collaboration entries in the operator audit trail

The following Collaboration Manager activities are added to the operator audit trail:

- · Create a collaboration
- End a collaboration
- Add a participant
- · Remove a participant
- Promote a collaboration participant

**Note:** The operator audit trail retains data for 6 months.

- 1. Log in to the BlackBerry AtHoc management system as Collaboration Manager.
- 2. In the navigation bar, click ...
- 3. In the System Setup section, click Operator Audit Trail.

- 4. Optionally, on the Operator Audit Trail page, do any of the following to filter the results:
  - Select a date range from the **To** and **From** fields.
  - Enter an operator name or ID in the **Operator** field.
  - Select Collaboration from the Entity list.
  - · Select the Search by Specific Action(s) option and then select actions from the Action(s) list.

**After you finish:** For more information, see "View the operator audit trail" in the *BlackBerry AtHoc System Settings* and Configuration guide.

# **BlackBerry AtHoc Customer Support Portal**

BlackBerry AtHoc customers can obtain more information about BlackBerry AtHoc products or get answers to questions about their BlackBerry AtHoc systems through the Customer Support Portal:

https://www.blackberry.com/us/en/support/enterpriseapps/athoc

The BlackBerry AtHoc Customer Support Portal also provides support via computer-based training, operator checklists, best practice resources, reference manuals, and user guides.

## **Documentation feedback**

The BlackBerry AtHoc documentation team strives to provide accurate, useful, and up-to-date technical documentation. If you have any feedback or comments about BlackBerry AtHoc documentation, email athocdocfeedback@blackberry.com. Please include the name and version number of the document in your email.

To view additional BlackBerry AtHoc documentation, visit https://docs.blackberry.com/en/id-comm-collab/blackberry-athoc. To view the BlackBerry AtHoc Quick Action Guides, see https://docs.blackberry.com/en/id-comm-collab/blackberry-athoc/Quick-action-guides/latest.

For more information about BlackBerry AtHoc products or if you need answers to questions about your BlackBerry AtHoc system, visit the Customer Support Portal at https://www.blackberry.com/us/en/support/enterpriseapps/athoc.

# Legal notice

©2023 BlackBerry Limited. Trademarks, including but not limited to BLACKBERRY, BBM, BES, EMBLEM Design, ATHOC, CYLANCE and SECUSMART are the trademarks or registered trademarks of BlackBerry Limited, its subsidiaries and/or affiliates, used under license, and the exclusive rights to such trademarks are expressly reserved. All other trademarks are the property of their respective owners.

Patents, as applicable, identified at: www.blackberry.com/patents.

This documentation including all documentation incorporated by reference herein such as documentation provided or made available on the BlackBerry website provided or made accessible "AS IS" and "AS AVAILABLE" and without condition, endorsement, guarantee, representation, or warranty of any kind by BlackBerry Limited and its affiliated companies ("BlackBerry") and BlackBerry assumes no responsibility for any typographical, technical, or other inaccuracies, errors, or omissions in this documentation. In order to protect BlackBerry proprietary and confidential information and/or trade secrets, this documentation may describe some aspects of BlackBerry technology in generalized terms. BlackBerry reserves the right to periodically change information that is contained in this documentation; however, BlackBerry makes no commitment to provide any such changes, updates, enhancements, or other additions to this documentation to you in a timely manner or at all.

This documentation might contain references to third-party sources of information, hardware or software, products or services including components and content such as content protected by copyright and/or third-party websites (collectively the "Third Party Products and Services"). BlackBerry does not control, and is not responsible for, any Third Party Products and Services including, without limitation the content, accuracy, copyright compliance, compatibility, performance, trustworthiness, legality, decency, links, or any other aspect of Third Party Products and Services. The inclusion of a reference to Third Party Products and Services in this documentation does not imply endorsement by BlackBerry of the Third Party Products and Services or the third party in any way.

EXCEPT TO THE EXTENT SPECIFICALLY PROHIBITED BY APPLICABLE LAW IN YOUR JURISDICTION, ALL CONDITIONS, ENDORSEMENTS, GUARANTEES, REPRESENTATIONS, OR WARRANTIES OF ANY KIND, EXPRESS OR IMPLIED, INCLUDING WITHOUT LIMITATION, ANY CONDITIONS, ENDORSEMENTS, GUARANTEES, REPRESENTATIONS OR WARRANTIES OF DURABILITY, FITNESS FOR A PARTICULAR PURPOSE OR USE, MERCHANTABILITY, MERCHANTABLE QUALITY, NON-INFRINGEMENT, SATISFACTORY QUALITY, OR TITLE, OR ARISING FROM A STATUTE OR CUSTOM OR A COURSE OF DEALING OR USAGE OF TRADE, OR RELATED TO THE DOCUMENTATION OR ITS USE, OR PERFORMANCE OR NON-PERFORMANCE OF ANY SOFTWARE, HARDWARE, SERVICE, OR ANY THIRD PARTY PRODUCTS AND SERVICES REFERENCED HEREIN, ARE HEREBY EXCLUDED. YOU MAY ALSO HAVE OTHER RIGHTS THAT VARY BY STATE OR PROVINCE. SOME JURISDICTIONS MAY NOT ALLOW THE EXCLUSION OR LIMITATION OF IMPLIED WARRANTIES AND CONDITIONS. TO THE EXTENT PERMITTED BY LAW, ANY IMPLIED WARRANTIES OR CONDITIONS RELATING TO THE DOCUMENTATION TO THE EXTENT THEY CANNOT BE EXCLUDED AS SET OUT ABOVE, BUT CAN BE LIMITED, ARE HEREBY LIMITED TO NINETY (90) DAYS FROM THE DATE YOU FIRST ACQUIRED THE DOCUMENTATION OR THE ITEM THAT IS THE SUBJECT OF THE CLAIM.

TO THE MAXIMUM EXTENT PERMITTED BY APPLICABLE LAW IN YOUR JURISDICTION, IN NO EVENT SHALL BLACKBERRY BE LIABLE FOR ANY TYPE OF DAMAGES RELATED TO THIS DOCUMENTATION OR ITS USE, OR PERFORMANCE OR NON-PERFORMANCE OF ANY SOFTWARE, HARDWARE, SERVICE, OR ANY THIRD PARTY PRODUCTS AND SERVICES REFERENCED HEREIN INCLUDING WITHOUT LIMITATION ANY OF THE FOLLOWING DAMAGES: DIRECT, CONSEQUENTIAL, EXEMPLARY, INCIDENTAL, INDIRECT, SPECIAL, PUNITIVE, OR AGGRAVATED DAMAGES, DAMAGES FOR LOSS OF PROFITS OR REVENUES, FAILURE TO REALIZE ANY EXPECTED SAVINGS, BUSINESS INTERRUPTION, LOSS OF BUSINESS INFORMATION, LOSS OF BUSINESS OPPORTUNITY, OR CORRUPTION OR LOSS OF DATA, FAILURES TO TRANSMIT OR RECEIVE ANY DATA, PROBLEMS ASSOCIATED WITH ANY APPLICATIONS USED IN CONJUNCTION WITH BLACKBERRY PRODUCTS OR SERVICES, DOWNTIME COSTS, LOSS OF THE USE OF BLACKBERRY PRODUCTS OR SERVICES OR ANY PORTION THEREOF OR OF ANY AIRTIME SERVICES, COST OF SUBSTITUTE GOODS, COSTS OF COVER, FACILITIES OR SERVICES, COST OF CAPITAL, OR OTHER SIMILAR PECUNIARY LOSSES, WHETHER OR NOT SUCH DAMAGES

WERE FORESEEN OR UNFORESEEN, AND EVEN IF BLACKBERRY HAS BEEN ADVISED OF THE POSSIBILITY OF SUCH DAMAGES.

TO THE MAXIMUM EXTENT PERMITTED BY APPLICABLE LAW IN YOUR JURISDICTION, BLACKBERRY SHALL HAVE NO OTHER OBLIGATION, DUTY, OR LIABILITY WHATSOEVER IN CONTRACT, TORT, OR OTHERWISE TO YOU INCLUDING ANY LIABILITY FOR NEGLIGENCE OR STRICT LIABILITY.

THE LIMITATIONS, EXCLUSIONS, AND DISCLAIMERS HEREIN SHALL APPLY: (A) IRRESPECTIVE OF THE NATURE OF THE CAUSE OF ACTION, DEMAND, OR ACTION BY YOU INCLUDING BUT NOT LIMITED TO BREACH OF CONTRACT, NEGLIGENCE, TORT, STRICT LIABILITY OR ANY OTHER LEGAL THEORY AND SHALL SURVIVE A FUNDAMENTAL BREACH OR BREACHES OR THE FAILURE OF THE ESSENTIAL PURPOSE OF THIS AGREEMENT OR OF ANY REMEDY CONTAINED HEREIN; AND (B) TO BLACKBERRY AND ITS AFFILIATED COMPANIES, THEIR SUCCESSORS, ASSIGNS, AGENTS, SUPPLIERS (INCLUDING AIRTIME SERVICE PROVIDERS), AUTHORIZED BLACKBERRY DISTRIBUTORS (ALSO INCLUDING AIRTIME SERVICE PROVIDERS) AND THEIR RESPECTIVE DIRECTORS, EMPLOYEES, AND INDEPENDENT CONTRACTORS.

IN ADDITION TO THE LIMITATIONS AND EXCLUSIONS SET OUT ABOVE, IN NO EVENT SHALL ANY DIRECTOR, EMPLOYEE, AGENT, DISTRIBUTOR, SUPPLIER, INDEPENDENT CONTRACTOR OF BLACKBERRY OR ANY AFFILIATES OF BLACKBERRY HAVE ANY LIABILITY ARISING FROM OR RELATED TO THE DOCUMENTATION.

Prior to subscribing for, installing, or using any Third Party Products and Services, it is your responsibility to ensure that your airtime service provider has agreed to support all of their features. Some airtime service providers might not offer Internet browsing functionality with a subscription to the BlackBerry® Internet Service. Check with your service provider for availability, roaming arrangements, service plans and features. Installation or use of Third Party Products and Services with BlackBerry's products and services may require one or more patent, trademark, copyright, or other licenses in order to avoid infringement or violation of third party rights. You are solely responsible for determining whether to use Third Party Products and Services and if any third party licenses are required to do so. If required you are responsible for acquiring them. You should not install or use Third Party Products and Services until all necessary licenses have been acquired. Any Third Party Products and Services that are provided with BlackBerry's products and services are provided as a convenience to you and are provided "AS IS" with no express or implied conditions, endorsements, guarantees, representations, or warranties of any kind by BlackBerry and BlackBerry assumes no liability whatsoever, in relation thereto. Your use of Third Party Products and Services shall be governed by and subject to you agreeing to the terms of separate licenses and other agreements applicable thereto with third parties, except to the extent expressly covered by a license or other agreement with BlackBerry.

The terms of use of any BlackBerry product or service are set out in a separate license or other agreement with BlackBerry applicable thereto. NOTHING IN THIS DOCUMENTATION IS INTENDED TO SUPERSEDE ANY EXPRESS WRITTEN AGREEMENTS OR WARRANTIES PROVIDED BY BLACKBERRY FOR PORTIONS OF ANY BLACKBERRY PRODUCT OR SERVICE OTHER THAN THIS DOCUMENTATION.

BlackBerry Enterprise Software incorporates certain third-party software. The license and copyright information associated with this software is available at http://worldwide.blackberry.com/legal/thirdpartysoftware.jsp.

BlackBerry Limited 2200 University Avenue East Waterloo, Ontario Canada N2K 0A7

BlackBerry UK Limited Ground Floor, The Pearce Building, West Street, Maidenhead, Berkshire SL6 1RL United Kingdom

Published in Canada